## Dönem Projesi Başvuru Kılavuzu

tıklanır.

Dönem Projesi Başvurusu yapılabilmesi için [lisansustu.yildiz.edu.tr](http://lisansustu.yildiz.edu.tr/) sisteminde profil oluşturulması gerekmektedir. Profil oluşturmak için **[Kullanıcı Kaydı ve Sistem Giriş](http://193.255.112.210:81/DosyaArsivi/DuyuruEkleri/Hesap%20Olu%C5%9Fturma%20Rehberi_3e63.pdf)  [Kılavuzunu](http://193.255.112.210:81/DosyaArsivi/DuyuruEkleri/Hesap%20Olu%C5%9Fturma%20Rehberi_3e63.pdf)** kullanabilirsiniz.

Profil oluşturulduktan sonra yapılacak işlemler aşağıda sıralanmıştır.

## **Adım-1: Dönem Projesi İşlemleri/Başvuru** kısmındaki "**Yeni Başvuru Yap**" sekmesi

## **30711202218-28 Hesan Olusturma** Sosyal Bilimler Enstitüsü<br>Fen Bilimleri Enstitüsü'ne geç Hesap oluşturma kılavuzu için TIKLAYINIZ. ren bilimlen Ensutasa'ne geç<br>Temiz Enerji Tek. Enstitüsü'ne geç E BAŞVURU SİSTEMİ<br>LBilgi İslem Daire Bask 1) / Hesap-Rehberi  $\Box$  Ana Savfa **312.10.2022 09:53 OBS Giris Sorunu** Duyurular  $\blacktriangleleft$ OBS'ye girişte sorun yaşayanlar, öğrenci no veya şifreleri kendisine ulaşmayanlar, **obs@yildiz.edu.tr** adresine ulaşıp giriş bilgilerini temin edebilirler.  $\bullet$ Sıkca Sorulan Sorula **Belge Talep 12.01.2021 15:01** Sistem Mesajı  $\mathbf{r}$ Talep İşlemleri Web sitemizde yer alan açıklama ve duyuruları okuduktan sonra -varsa- sorularınızı Lisansüstü .<br>Tez Danışmanı Öneri Başvuru Sistemi üzerinden sistem mesajı olarak Lisansüstü Başvuru kategorisi altında bize .<br>Yeterlik İşlemleri iletebilirsiniz. ez İzleme İşlemleri Başvuru ekranının en üstünde sol tarafındaki Yıldız Teknik Üniversitesi logosunun sağında yer alan mesaj işaretine tıklayarak sistem üzerinden ileti yazabilirsiniz. Lütfen iletilerinizde yaşadığınız .<br>zuniyet İşlemler sorunu ve hangi programa başvurmak istediğinizi anlaşılır bir biçimde açıklayınız. Dönem Projesi İşle Basyuru ■ Ana Sayfa

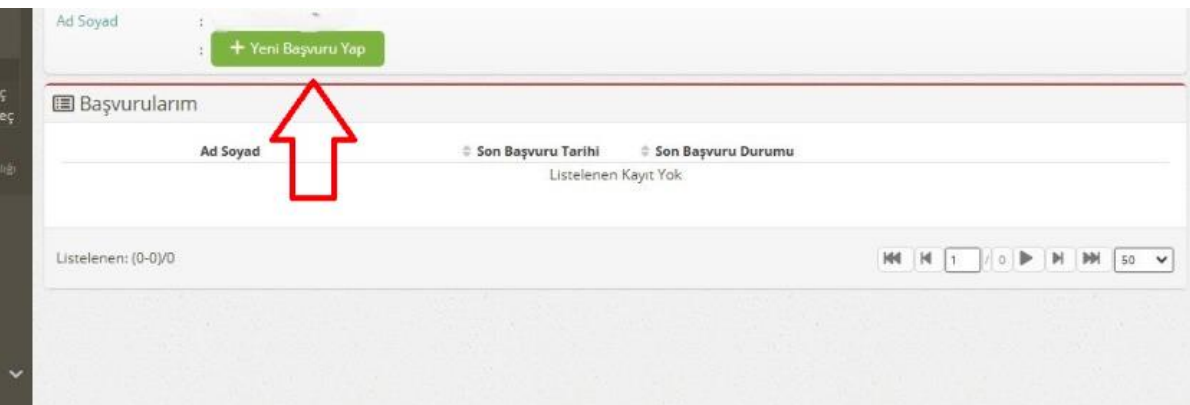

Bu aşamada, dönem projesi dersine kaydolan öğrenciler için "Öğrenci Bilgi Sisteminden" proje yürütücüsü bilgisi çekilecektir. Öğrenci bilgi sisteminde proje yürütücüsü bulunmayan öğrenciler aşağıdaki uyarıyı alacaktır.

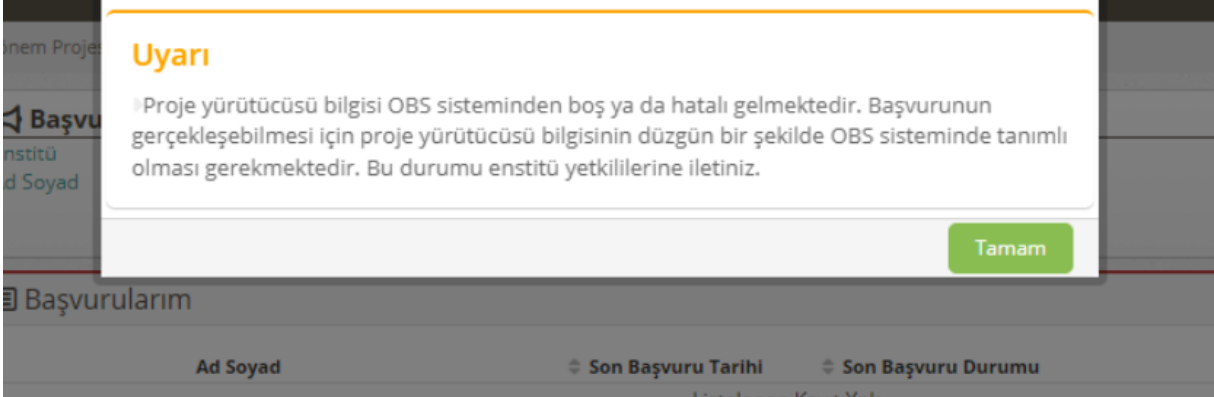

Dönem projesi kaydınız olduğu halde bu uyarıyı alıyor iseniz Enstitü ile iletişime geçmelisiniz.

**Adım-2:** İlgili bilgiler kontrol edilerek "**Kaydet ve Sonraki Adıma Geç**" sekmesi tıklanır.

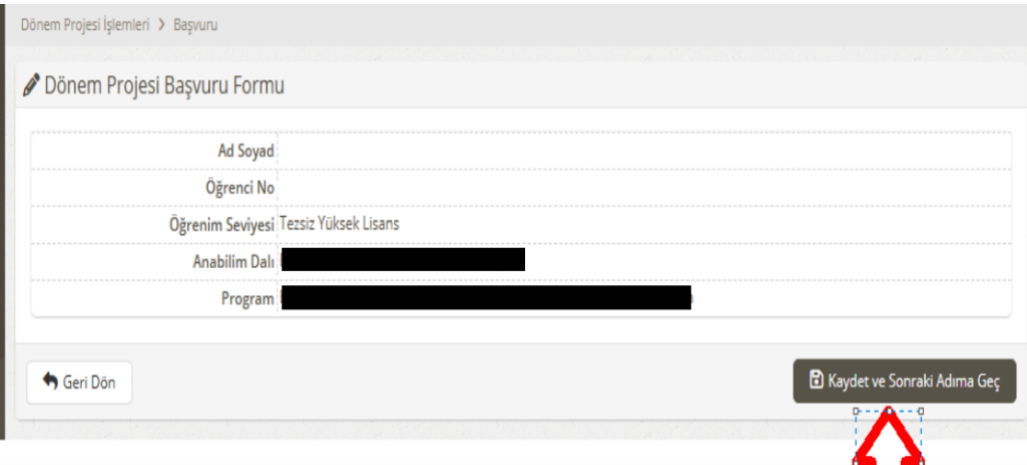

**Adım-3:** Öğrenci hazırlamış olduğu dönem projesi çalışmasını ders yürütücüsünün isteği doğrultusunda iletir. Açılan pencerede **Dönem Projesi Başlığı ve Özeti** girilerek **Kaydet**  sekmesi tıklanır. Bu aşamada dönem projesi yürütücüsüne başvuruyu onaylaması için sistem tarafından e-posta gönderilir.

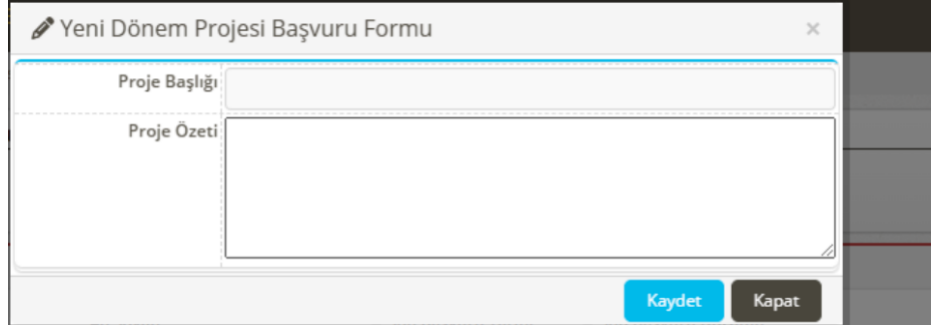

**Adım-4:** Dönem projesi yürütücüsü başvuru bilgilerini kontrol ettikten sonra başvuruyu onaylar veya reddeder. Reddetmesi durumunda ret açıklamasına göre öğrenci başvurusunu yineleyebilir. Başvuru tekrarlandığında dönem projesi yürütücüsü başvuruyu onaylar veya reddeder. "**Başvuruyu onaylıyorum**" seçeneği tıklanarak kaydet yapıldığında bir sonraki adıma geçilebilir.

 $E =$ Basyurularım

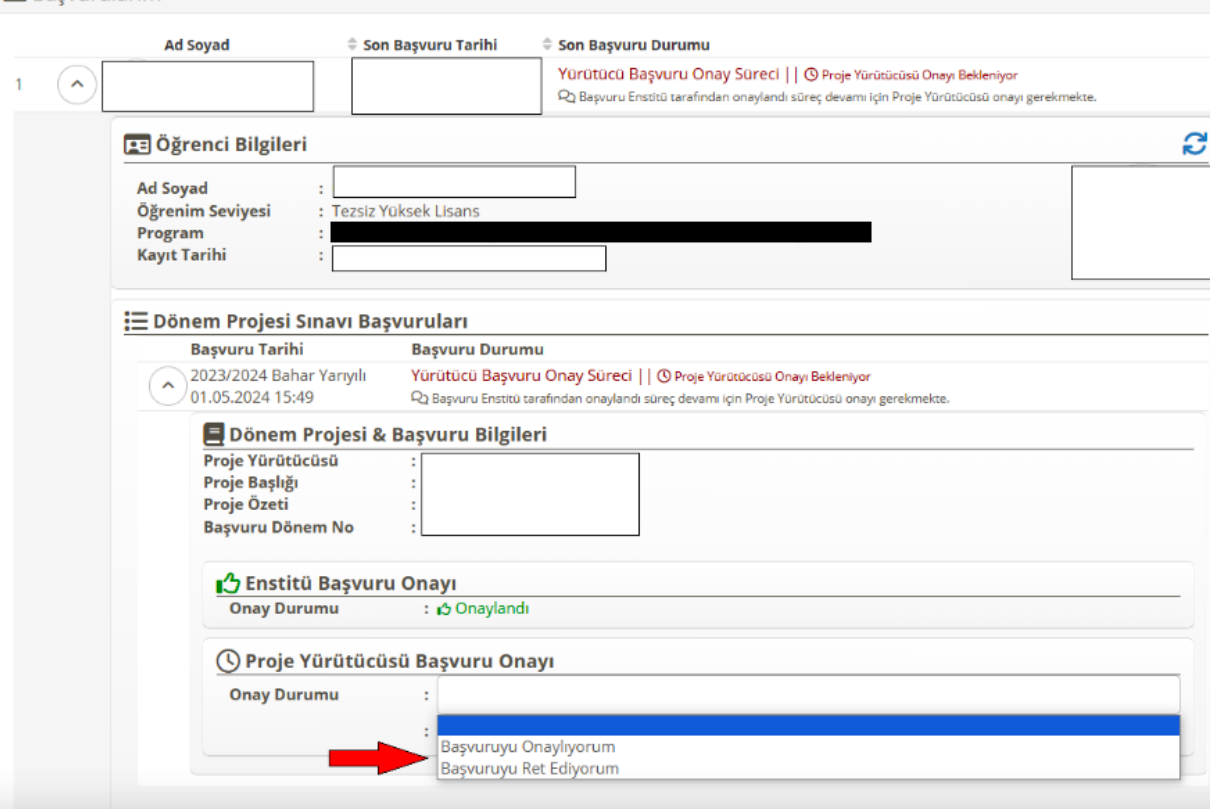

**Adım-5:** Ders yürütücüsü başvuruyu onaylayıp kaydet sekmesini tıkladığında aşağıdaki pencere açılır. Dönem projesi yürütücüsünün doğal üye olduğu sınav jürisi için anabilim dalı öğretim üyeleri arasından 2 (iki) öğretim üyesi bilgilerini girerek **kaydet** kısmını tıklar.

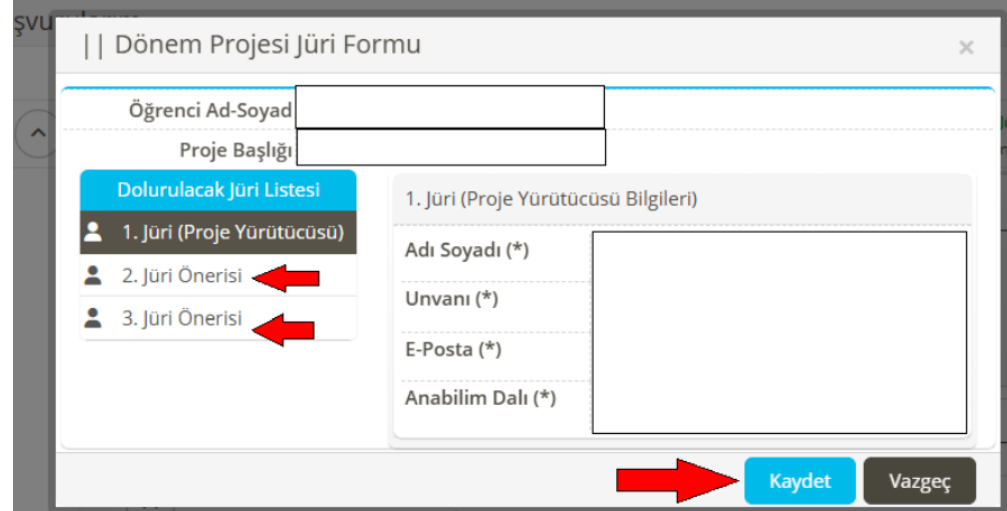

**Adım-6:** Sınav Jüri bilgilerinin girilmesi ve kaydet kısmının tıklanması ardından akademik takvimde belirlenmiş olan sınav tarih aralığına göre sınav toplantı bilgileri girilir.

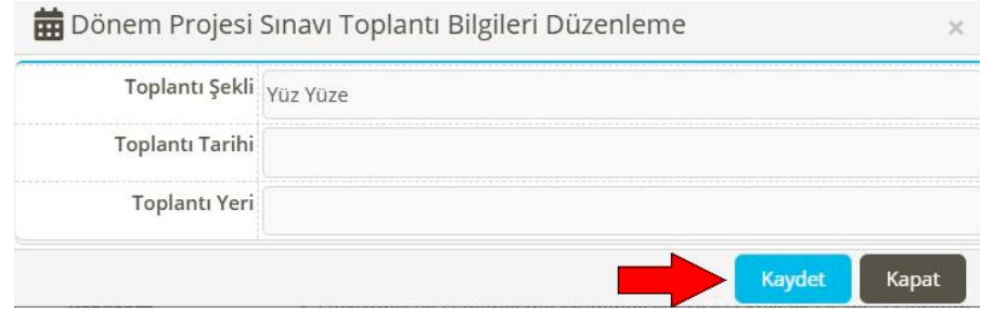

**Adım-7:** Dönem projesi yürütücüsü tarafından sınav tarihi sonrası sistem üzerinde değerlendirme sonucunu başarılı veya başarısız şeklinde girilir. Sınava katılmayan öğrenci için başarısız (katılmadı) seçeneği kullanılır. Dönem projesi yürütücüsü değerlendirme yapmadan önce mutlaka "Turnitin Programı" aracılığı ile benzerlik oranın taramasını yapar ve raporlandırır. Raporda yer alan oranlar ilgili alanlara girilir ve rapor pdf dosyası olarak yüklenir.

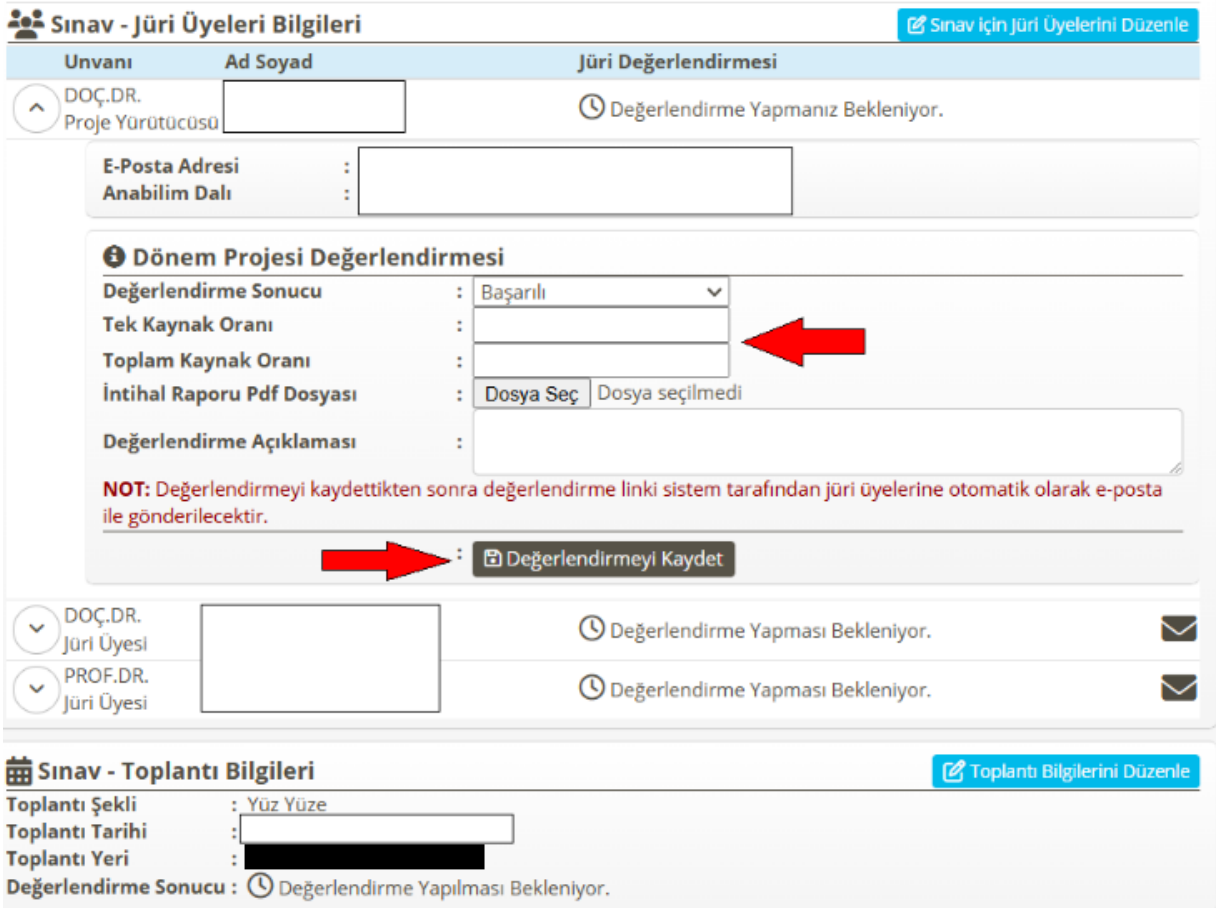

**Adım-8:** Dönem projesi yürütücüsünün sınav değerlendirmesi ile birlikte sistem tarafından jüri üyelerine değerlendirme linkinin yer aldığı e-posta gönderilir.

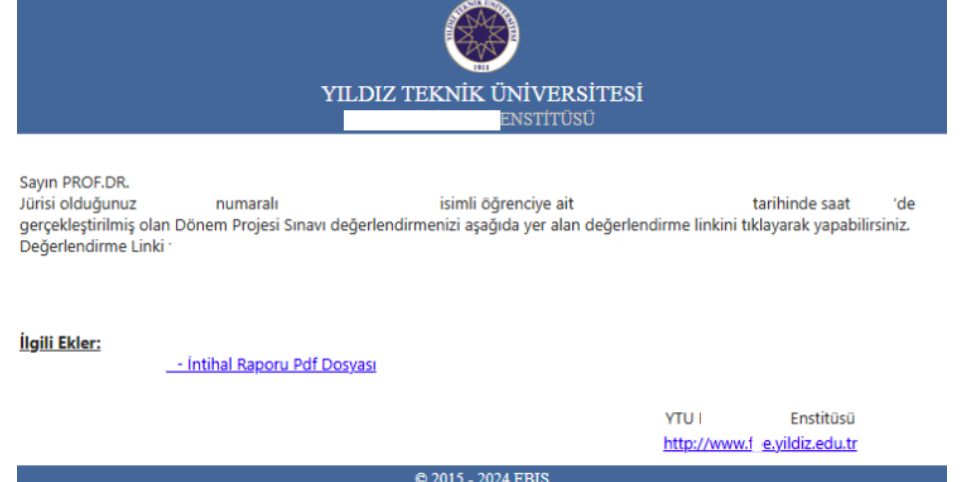

**Adım-9:** Tüm jüri üyelerinin değerlendirmesi sonucunda oluşan "**FR-0366- Dönem Projesi Sınav Sonuç Tutanağı**" adlı rapor proje yürütücüsü ya da öğrenci tarafından ilgili Anabilim Dalı Başkanlığına teslim edilir.

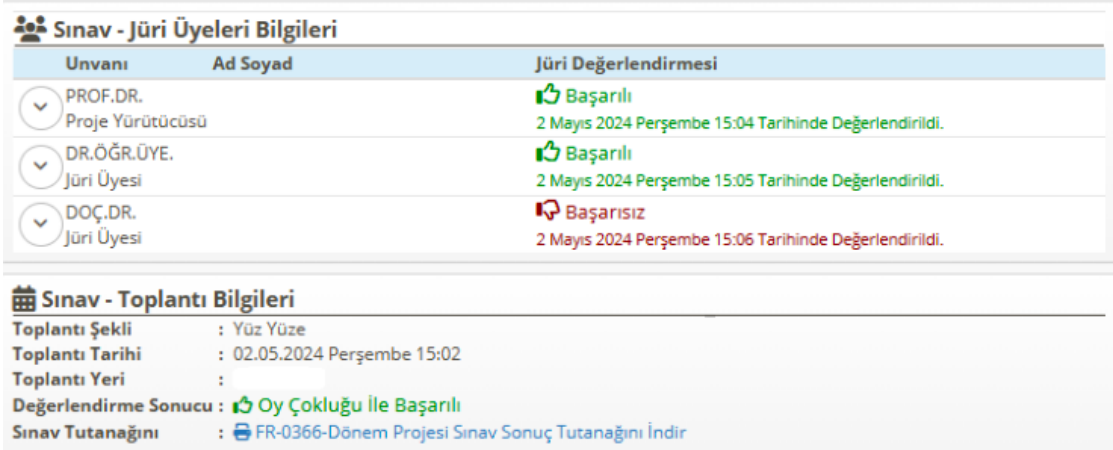

**Adım 10:** Sınav sonuç tutanağı ile intihal raporu Enstitüye iletilen ve mezuniyet için gerekli tüm şartları sağlayan öğrenciler için Enstitü tarafından mezuniyet süreci başlatılır.

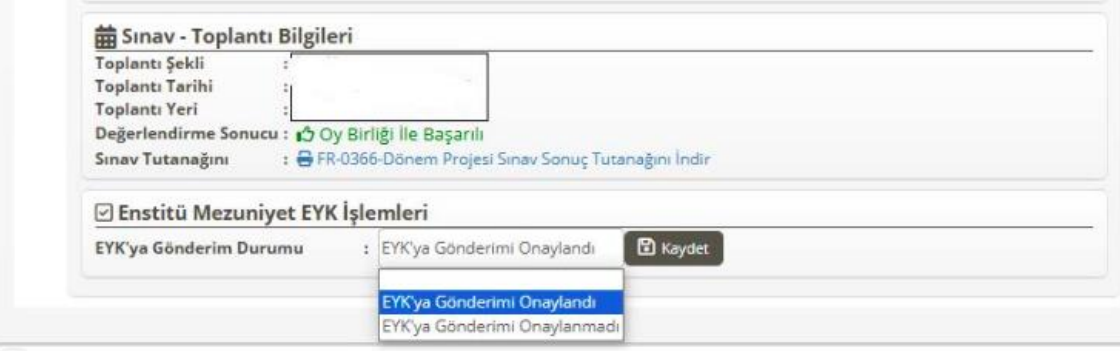